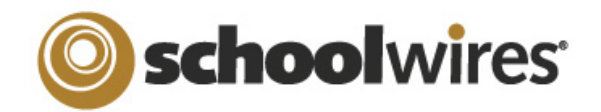

## Synergy<sup>™</sup> Help Card

**For Folder Owners** 

## **Adding a New Folder**

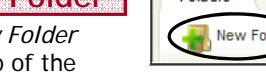

- 1. Click on the *New Folder* button at the top of the *Folders* tab in the navigation pane.
- 2. Enter a name for the folder (required).
- 3. Choose a folder template from the drop-down

e:

ilder

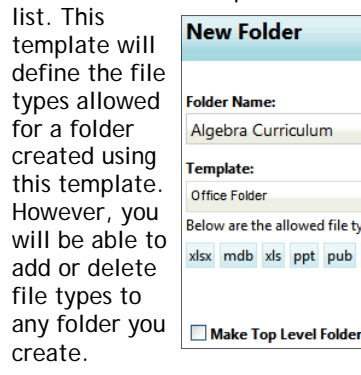

5. Click *Save*. The new folder will display in the navigation pane.

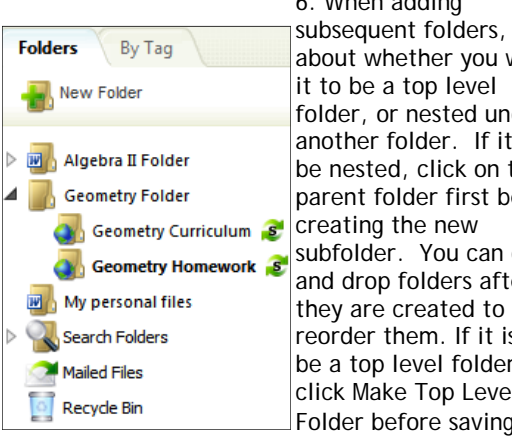

Click on the folder Malgebra II Homework (Shared) **Working with the Folder Click Menu Folders** By Tag name to access the Folder Click Menu. New Folder Options Sharing **Zip Folder** Delete | Top Level The buttons that appear on the Folder Click Menu will be determined by your user profile. For instance, if sharing has not been included in your profile, the *Sharing* button will not display. In addition, if the folder is **Size: 0 Bytes** already at the top level, you will not see the *Top Level* button. **Files: 0 Files. 0 Folders** • Click on the *Options* button to reveal general settings, the allowed file types for the folder, sharing Options settings, and versioning tabs. Change the name of the folder or the icon assigned to the folder by clicking on the *General* tab. General Allowed File Types Versioning Allowed File Types Sharing Settings Versioning General **Allowed File Types** Sharing Settings Versioning **Sharing Settings** General Add File Type(s) Remove File Type(s) Folder Name: **General Settings** П **File Type Name Shared Folder Size (MBs)** Algebra II Homework  $\overline{\phantom{a}}$ Excel 2007  $\Box$  $\circ$ e the allowed file types for this Folder Template. **Icon:**  $\Box$ Microsoft Data Base Shared users are only able to see files they own Office Folder lb xls ppt pub doc pdf rtf txt docx wpd  $\Box$ Microsoft Excel Spreadsheet **Lock Settings** • Add or delete allowed file types for the folder by clicking on the *Allowed File*  **Lock Date and Time** *Types* tab. **Lock Message:** • Click on the *Sharing Settings* tab if the folder will be shared. Set a limit for the size of the folder to be shared if desired. Click on the checkbox if you would Manual Lock like users to see only files they own. You can also assign a date and time when the folder will be locked to other users and you can enter a General **Allowed File Types Sharing Settings** Versioning 6. When adding message to be displayed when a user tries to access a locked folder.  $ers$ , think • Click on the versioning tab to enable versioning. ou want Enable versioning for files in this folder. under Click on the Zip Folder button to zip the current folder. Zip Folder If it is to on the st before • Click on the Sharing Assigned Group(s) Assigned User(s) *Sharing* button Edit Group(s) Permissions Add Group(s) Delete Group(s) an drag to share a folder. You can share after  $\Box$ **Group Name** View Add **Edit Delete** folders with groups  $\Box$ Wall- Algebra II Students  $\Box$  $\overline{\mathscr{S}}$  $\Box$ it is to and/or individual users. Do this by lder. clicking on either the *Assigned Groups* or *Assigned Users* tab and then click on the *Add groups* or the *Add Users*  evel button. vina • Click on the *Edit Group Permissions* or *Edit User Permissions* button in order to adjust whether users can view, add, edit or delete items in a folder.Click on the *Delete* button to delete a folder.**Delete** Top Level | Click on the *Top Level* button to move a folder to the top level.

**Working with Folders** 

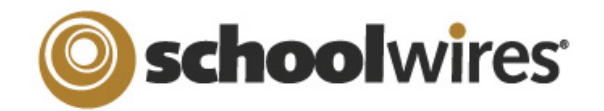

**For Folder Owners** 

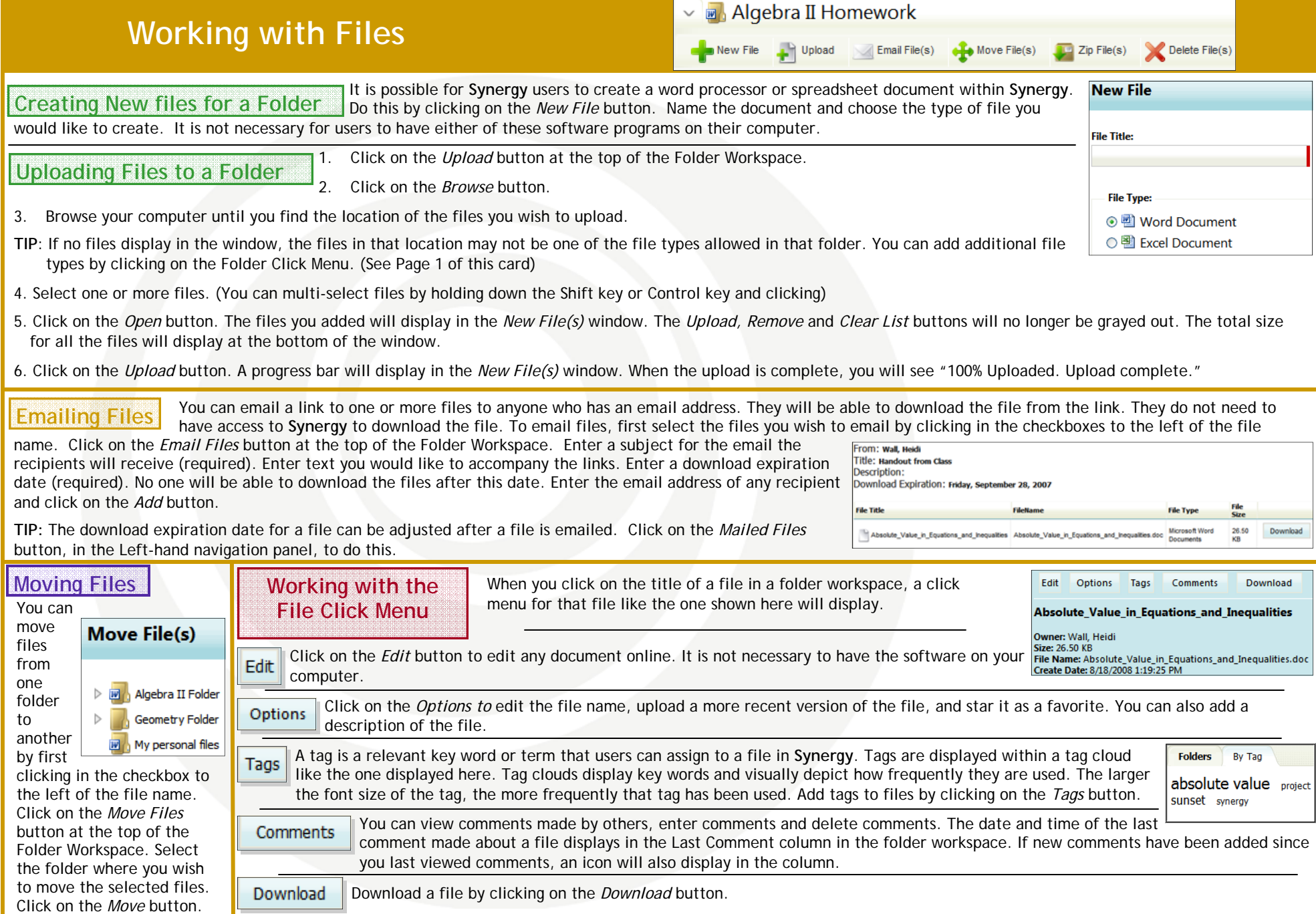